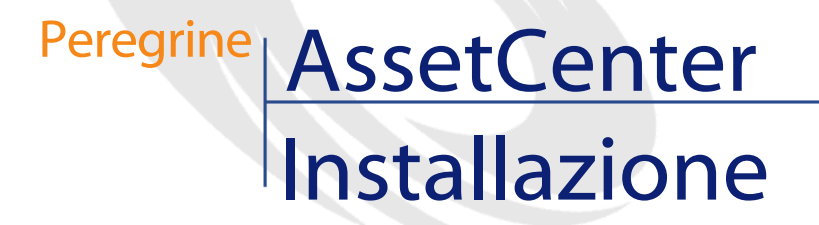

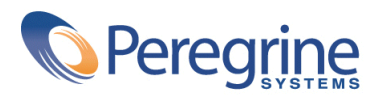

PART NUMBER AC-4.1.0-ITA-01016-00189

© Copyright 2002 Peregrine Systems, Inc.

Tutti i diritti riservati.

Le informazioni contenute nel presente documento sono proprietà di Peregrine Systems, Incorporated, e possono essere utilizzate o comunicate soltanto con autorizzazione scritta di Peregrine Systems, Inc. Per la riproduzione di tutto o parte del manuale è necessario l'accordo scritto di Peregrine Systems, Inc. La presente documentazione menziona vari prodotti e le loro marche relative. La maggior parte dei prodotti sono marchi depositati dai loro rispettivi proprietari.

Peregrine Systems ® e AssetCenter ®, sono marchi depositati della Peregrine Systems, Inc.

I software descritti nel manuale vengono forniti con un contratto di licenza tra Peregrine Systems, Inc., e l'utente finale; devono pertanto essere utilizzati secondo i termini di questo contratto. Le informazioni contenute nel presente documento possono essere modificate senza preavviso e non obbligano a nulla la Peregrine Systems, Inc. Contattare il servizio clientela della Peregrine Systems, Inc. per verificare la data dell'ultima versione del documento.

I nomi di persone e di aziende citate nel manuale, nel database fornito a titolo di esempio o nelle visite guidate sono fittizi e destinati ad illustrare l'utilizzazione dei programmi. Qualsiasi somiglianza con aziende o persone esistenti o esistite è una pura coincidenza.

Questo prodotto contiene componenti software sviluppati dalla Apache Software Foundation ([http://www.apache.org\)](http://www.apache.org).

Questa edizione viene applicata alla versione 4.1.0 del programma coperto dal contratto di licenza.

AssetCenter

Peregrine Systems, Inc. Worldwide Corporate Campus and Executive Briefing Center 3611 Valley Centre Drive San Diego, CA 92130 Tel 800.638.5231 or 858.481.5000 Fax 858.481.1751 www.peregrine.com

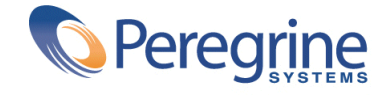

Installazione<sup></sup> Sommario

#### **Introduzione(Installazione) . . . . . . . . . . . . . . . . . . [5](#page-4-0)** A chi si rivolge il presente manuale . . . . . . . . . . . . . . . . . . [5](#page-4-0) A cosa serve il manuale . . . . . . . . . . . . . . . . . . . . . [5](#page-4-1) Precauzioni per preservare l'integrità dei dati AssetCenter . . . . . . . . . [6](#page-5-0) Informazioni su **setup.pdf** . . . . . . . . . . . . . . . . . . . [8](#page-7-0) **Capitolo 1. Componenti di AssetCenter . . . . . . . . . . . . . . [9](#page-8-0) Capitolo 2. Ambienti supportati . . . . . . . . . . . . . . . . [13](#page-12-0)** Sistemi operativi supportati . . . . . . . . . . . . . . . . . . . [13](#page-12-0) Configurazione minima in Windows . . . . . . . . . . . . . . . . . [14](#page-13-0) Configurazione raccomandata in Windows . . . . . . . . . . . . . [14](#page-13-1) DBMS supportati . . . . . . . . . . . . . . . . . . . . . . . [15](#page-14-0) **Capitolo 3. Installazione in Windows . . . . . . . . . . . . . . [17](#page-16-0)** Prima d'installare AssetCenter . . . . . . . . . . . . . . . . . . [17](#page-16-1) Installazione manuale (in modalità grafica) . . . . . . . . . . . . . [21](#page-20-0) Installazione in rete (moadalità grafica) . . . . . . . . . . . . . . . [25](#page-24-0) Installazione automatica (in linea di comando) . . . . . . . . . . . . [29](#page-28-0) Disinstallazione manuale (modalità grafica) . . . . . . . . . . . . . . [35](#page-34-0)

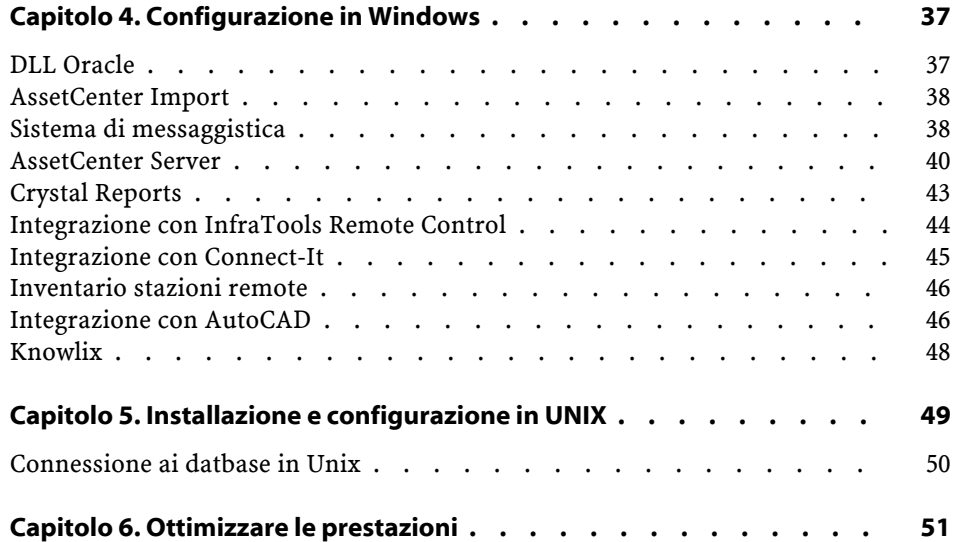

# Introduzione(Installazione)

**PREFAZION** 

## <span id="page-4-0"></span>**A chi si rivolge il presente manuale**

<span id="page-4-1"></span>Questo manuale è destinato a tutte quelle società che utilizzano AssetCenter.

Si rivolge agli ingegneri che installano AssetCenter.

## **A cosa serve il manuale**

Il presente manuale spiega :

- Quali sono i programmi che compongono AssetCenter
- In quali ambienti funziona AssetCenter
- Come installare AssetCenter per la prima volta
- Come creare un database AssetCenter
- I fattori che hanno un impatto sulle prestazioni di AssetCenter

#### IMPORTANTE:

Rispettare nei minimi dettagli le istruzioni fornite.

#### NOTA:

Questo manuale illustra come migrare da una versione anteriore alla 4.1.0 di AssetCenter. Per avere ulteriori informazioni sulla migrazione consultare il manuale **Migrazione**.

Viene visualizzata una finestra iniziale all'inserimento del/i CD-ROM forniti:

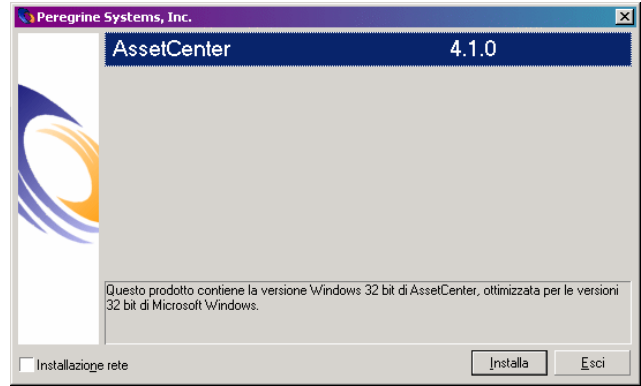

<span id="page-5-0"></span>In questo manuale viene descritta solo l'installazione del componente AssetCenter.

Per sapere in che modo installare gli altri software, consultare il relativo manuale d'installazione.

## **Precauzioni per preservare l'integrità dei dati AssetCenter**

AssetCenter è un software ricco di funzionalità. Ciò richiede l'impiego di un database con una struttura complessa :

- Il database contiene un numero elevato di tabelle, campi, collegamenti e indici
- Alcune tabelle intermedie non vengono visualizzate nall'interfaccia grafica
- Alcuni collegamenti, campi e indici vengono creati automaticamente, eliminati o modificati dal software
- È possibile creare tabelle, campi, collegamenti e indici supplementari

Per modificare il **contenuto** del database e rispettare allo stesso tempo la sua integrità, è assolutamente necessario utilizzare una delle seguenti applicazioni:

- Interfaccia grafica di accesso al database AssetCenter
- AssetCenter API
- AssetCenter Import
- Interfacce Web basate sul software Get-It
- Gateway Peregrine Systems
- Connect-It
- AssetCenter Server

Per modificare la **struttura** del database e rispettarne allo stesso tempo l'integrità è assolutamente necessario utilizzare AssetCenter Database Administrator.

#### **ATTENZIONE:**

Non bisogna mai modificare la struttura o il contenuto del database con strumenti diversi da quelli previsti dal software. È possibile che tali modifiche arrechino danni come di seguito descritto :

- Perdita o modifica involontaria dei dati o dei collegamenti
- Creazione di collegamenti o di record inesistenti
- Messaggi di errore gravi

## <span id="page-7-0"></span>**Informazioni su setup.pdf**

Sul CD-ROM d'installazione del software AssetCenter, si trova un file **setup.pdf** accanto al file **setup.exe**.

**setup.pdf** non è un file Adobe Acrobat. L'estensione **.pdf** corrisponde a uno standard Microsoft utilizzato per l'Electronic Software Distribution (ESD).

# **1** Componenti di AssetCenter

#### <span id="page-8-0"></span>**Programmi AssetCenter**

**CAPITOLO**

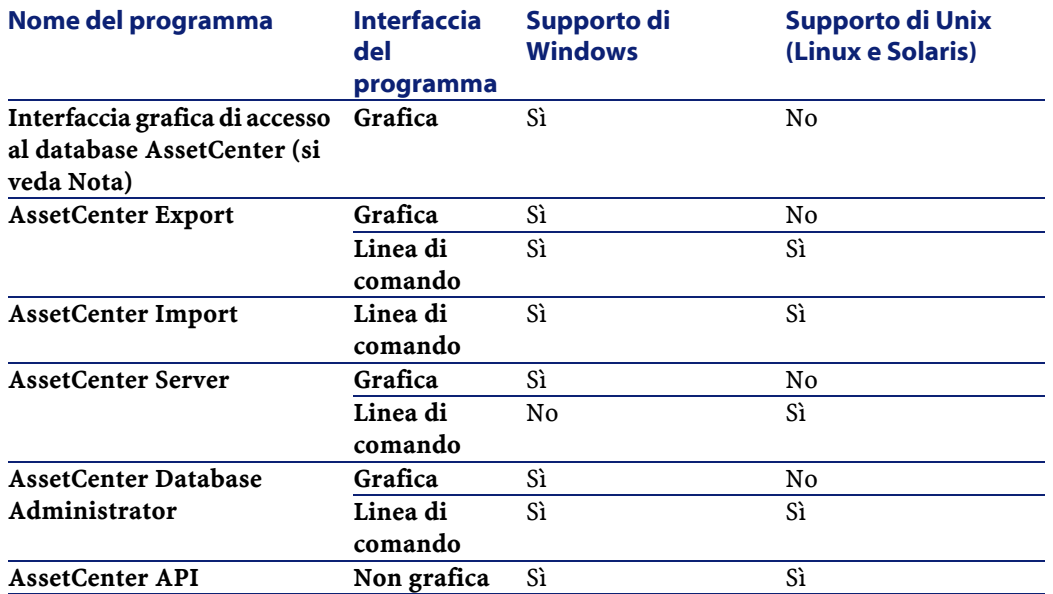

#### AssetCenter

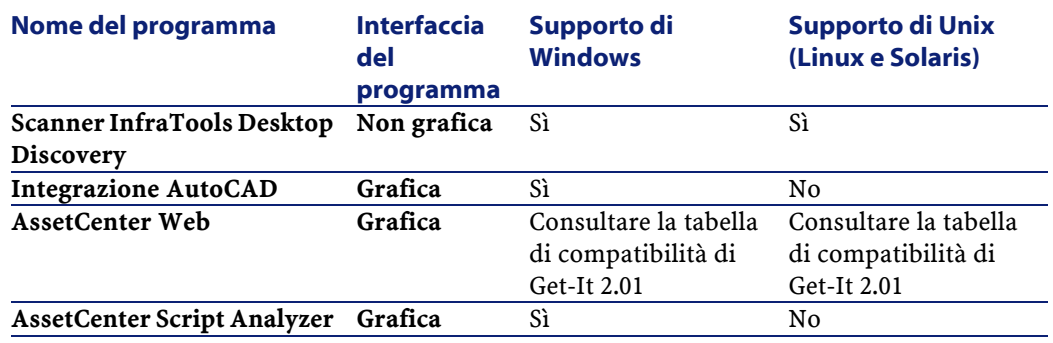

## **NOTA:**

L'interfaccia grafica di accesso al database AssetCenter consente di raggiungere i seguenti moduli:

- Acquisti
- Parco
- Contratti
- Finanze
- Inventario codice a barre
- Amministrazione
- Cablaggio
- Tabelle comuni
- AssetCenter Import

L'accesso a questi moduli dipende dal file di licenza **license.cfg** fornito con AssetCenter.

#### **Programmi ausiliari**

I seguenti software possono essere integrati con AssetCenter:

- AssetCenter Mobile
- AutoCAD
- Connect-It
- Crystal Reports
- InfraTools Desktop Discovery
- InfraTools Remote Control

Installazione

- Knowlix
- Automated Desktop Administration

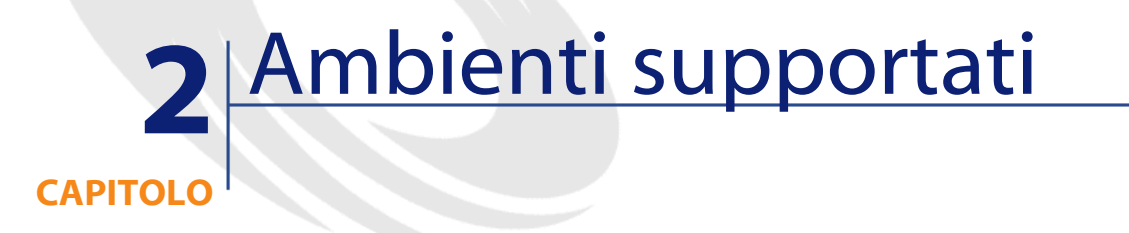

## <span id="page-12-0"></span>**Sistemi operativi supportati**

#### **Programmi client AssetCenter**

I programmi client AssetCenter supportano:

- Windows
- Unix

Per conoscere le versioni dei sisstemi operativi supportate, consultare la tabella di compatibilità sul sito [http://support.peregrine.com.](http://support.peregrine.com)

#### **Server del database AssetCenter**

Il server può funzionare su tutti i sistemi operativi e piattaforme hardware supportate dal DBMS.

Per conoscerne l'elenco consultare la documentazione del DBMS.

## <span id="page-13-0"></span>**Configurazione minima in Windows**

**Tutti i programmi ad eccezione di AssetCenter Database Administrator**

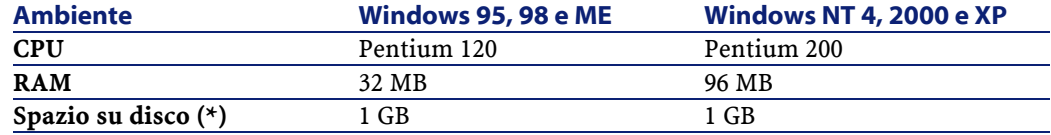

(\*) I file installati con AssetCenter occupano circa 200 MB di spazio su disco (escluso il database).

#### **AssetCenter Database Administrator**

<span id="page-13-1"></span>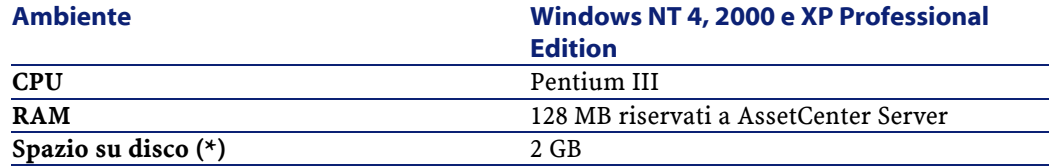

(\*) I file installati con AssetCenter occupano circa 200 MB di spazio su disco (escluso il database).

## **Configurazione raccomandata in Windows**

#### **Tutti i programmi ad eccezione di AssetCenter Database Administrator**

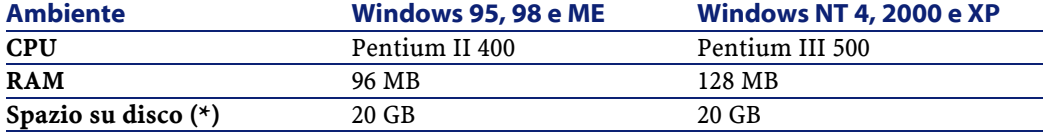

(\*) I file installati con AssetCenter occupano circa 200 MB di spazio su disco (escluso il database).

#### **AssetCenter Database Administrator**

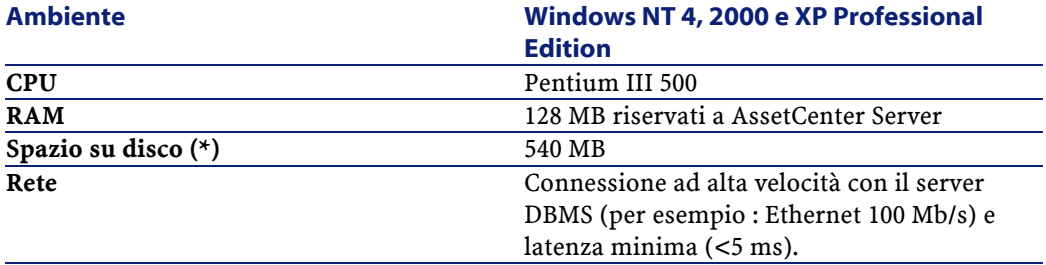

<span id="page-14-0"></span>(\*) I file installati con AssetCenter occupano circa 200 MB di spazio su disco (escluso il database).

## **DBMS supportati**

I seguenti DBMS sono supportati per il database AssetCenter:

- Microsoft SQL Server
- Oracle Workgroup Server
- Sybase Adaptive Server
- DB2 UDB
- Sybase SQL Anywhere 5.5.5.2817 in modalità monoutente

#### $NOTA$ :

Sybase SQL Anywhere è utilizzato solo per il database di dimostrazione installato con AssetCenter.

Per sapere quali versioni del DBMS sono supportate (server, client, protocolli rete, driver, ecc.), consultare la tabella di compatibilità sul sito <http://support.peregrine.com>

## **ATTENZIONE:**

La Peregrine Systems non garantisce il funzionamento di AssetCenter con versioni o Service Pack diversi (o successivi) da quelli descritti nella tabella di compatibilità.

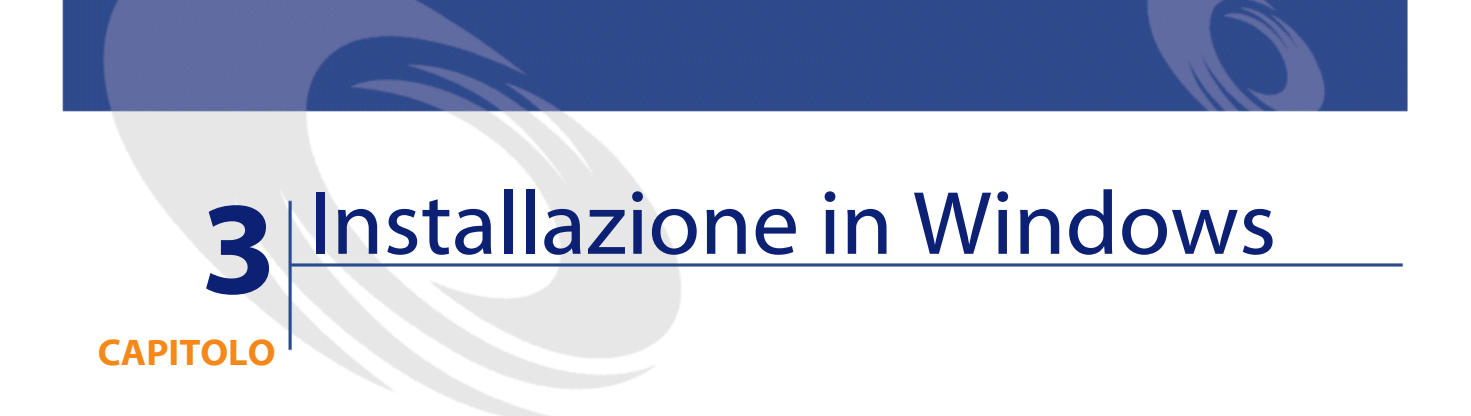

<span id="page-16-1"></span><span id="page-16-0"></span>Il presente capitolo illustra come installare AssetCenter per la prima volta.

## **Prima d'installare AssetCenter**

#### **Disattivazione degli antivirus**

Alcuni antivirus, quando sono in funzione, ostacolano il funzionamento del programma d'installazione del software AssetCenter in quanto bloccano l'accesso al registro.

In ogni caso è raccomandabile chiudere qualsiasi programma antivirus durante l'installazione del software AssetCenter.

#### **Installazione dei livelli client Oracle**

Un'errata installazione dei livelli client di Oracle (SQL\*Net o Net 8) può condurre a una gestione scorretta dei caratteri accentuati in AssetCenter. Questo problema si presenta per esempio quando viene inserito un

record con caratteri accentuati : se lo si seleziona nuovamente il testo non viene visualizzato correttamente. Per risolvere il problema verificare la configurazione di SQL\*Net o Net 8.

#### **Installare o meno Crystal Reports**

Prima di installare AssetCenter, è necessario stabilire se sia opportuno o meno installare il runtime (versione limitata) di Crystal Reports.

#### NOTA:

L'installazione del runtime Crystal Reports viene effettuata con il programma d'installazione di AssetCenter.

Le seguenti informazioni consentiranno di stabilire se è necessario o meno installare il runtime Crystal Reports:

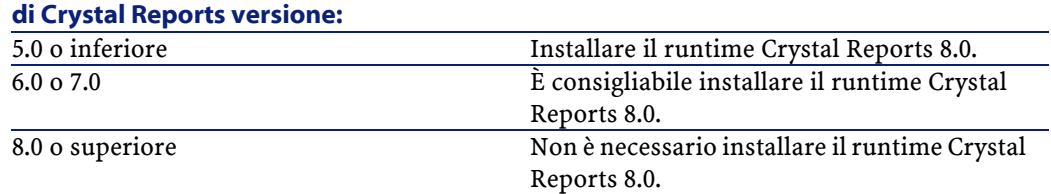

**Se è stata installata una versione completa Di seguito le istruzioni da seguire :**

#### **Installare o meno il runtime Sybase SQL Anywhere**

Prima di procedere all'installazione di AssetCenter, determinare se sia opportuno o meno installare il runtime Sybase SQL Anywhere

#### NOTA:

L'installazione del runtime Crystal Reports viene effettuata con il programma d'installazione di AssetCenter.

Per default AssetCenter è installato in versione monostazione/monoutente. Se non viene rilevata alcuna versione di Sybase SQL Anywhere sulla stazione, viene installato anche il runtime (versione limitata) di Sybase SQL Anywhere. Questa installazione prevede l'installazione dei seguenti database:

- Un database di dimostrazione : **am410.db**, copiato nella sottocartella **amdemo** della cartella d'installazione del software AssetCenter
- Un database di dimostrazione che supporta l'integrazione AutoCad : **acad410.db**, copiato nella sottocartella **acadi\db** della cartella d'installazione del software AssetCenter
- Un database vuoto : **empty410.db**, copiato nella cartella d'installazione del software AssetCenter

Per connettersi ai database, utilizzare il nome utente **itam** e la password **password**.

Entrambi i database :

- Sono attivabili tramite un file di licenza fornito con AssetCenter. Questo file dà accesso a tutto o parte del software.
- Devono essere installati sulla stessa macchina del software AssetCenter
- Non funzionano in modalità client-server
- Possono accedervi il software AssetCenter Server e AssetCenter Database Administrator

Se si utilizza un altro DBMS per il database, è necessario installare il runtime Sybase SQL Anywhere solo per accedere al database di dimostrazione.

Il programma d'installazione installa il runtime solo se non trova una versione completa di Sybase SQL Anywhere sulla stazione.

#### **Installazione in Windows NT 4, 2000 o XP**

Se si utilizza Windows NT 4, 2000 o XP, è necessario avere i diritti di amministrazione sulla macchina per installare il software, in mancanza di tali diritti il programma d'installazione non può modificare il registro.

#### **Installazione in Windows NT 4 Terminal Server (con o senza Citrix Frame Server) in modalità grafica**

Per installare AssetCenter in modalità grafica:

1 Aprire il pannello di configurazione di Windows?

- 2 Cliccare su **Cambia/Rimuovi programmi**.
- 3 Seguire le istruzioni Windows per installare AssetCenter in funzione del tipo d'installazione (CD-ROM o rete).

#### **Condizioni necessarie all'installazione in Windows NT 4 Terminal Server (con o senza Citrix Frame Server) in linea di comando**

Prima di eseguire il programma d'installazione in linea di comando:

- 1 Aprire un prompt dei comandi di DOS.
- 2 Eseguire il comando:

change user /install

Se questo comando non viene eseguito, solamente l'utente connesso al momento dell'installazione del runtime Crystal Reports potrà stampare i report Crystal Reports.

Se questo comando non viene eseguito, l'utente che vuole stampare un report ottiene il seguente messaggio d'errore:

PDSODBC.DLL cannot be found

L'esecuzione di questa linea di comando è inutile se si utilizza Windows 2000 Advanced Server conTerminal Services.

#### **Installazione in client-server**

Se si installa AssetCenter in modalità client-server, è necessario rispettare le seguenti fasi:

- 1 Installare il DBMS sul server e sulle stazioni client
- 2 Testare la comunicazione tra client e server
- 3 Installare AssetCenter in uno dei seguenti modi :
	- Installazione del software AssetCenter su ogni stazione client
	- Installazione in rete del software AssetCenter su un server, quindi installazione in rete del software AssetCenter su ogni stazione client

#### **Elenco dei file installati**

Se si desidera conoscere l'elenco dei file installati e la loro cartella d'installazione, consultare il file **setup.inf** che si trova nella cartella d'installazione del software AssetCenter e la cartella **disk1** del CD-ROM d'installazione. Cercare le occorrenze di **FILENAME=** per conoscere i file che potrebbero essere installati. Inoltre l'installatore modifica il registro (il file **setup.inf** illustra nei dettagli queste modifiche).

#### $M$  NOTA:

Il file **setup.inf** viene utilizzato dal programma d'installazione. Non è quindi previsto che abbia una foma descrittiva. Può comunque permettere di trovare dati interessanti.

#### **Guadagnare tempo durante l'installazione delle stazioni client**

Il file **amdb.ini** include l'elenco delle connessioni dichiarate nel menù **File/ Gestione delle connessioni**.

<span id="page-20-0"></span>Invece di definire le opzioni tramite l'interfaccia grafica di ogni stazione client, è possibile definirle la prima volta e ricopiare i file **amdb.ini** su ogni stazione client.

## **Installazione manuale (in modalità grafica)**

- 1 Avviare Windows
- 2 Inserire il CD-ROM d'installazione

#### **NOTA:**

Non è possibile installare AssetCenter con dischetti. In caso di necessità è possibile ricopiare il contenuto del CD-ROM sul disco rigido seguendo la struttura ad albero delle cartelle e installare a partire dal disco rigido.

- 3 Se la finestra grafica del programma d'installazione non viene visualizzata automaticamente all'inserimento del CD-ROM :
	- 1 Aprire Esplora risorse di Windows
- 2 Selezionare il CD-ROM
- 3 Selezionare la directory principale del CD-ROM
- 4 Eseguire il programma **autorun.exe**
- 4 Seguire le istruzioni del programma d'installazione (si veda dopo)

#### **La prima finestra propone di installare i software contenuti nel CD-ROM**

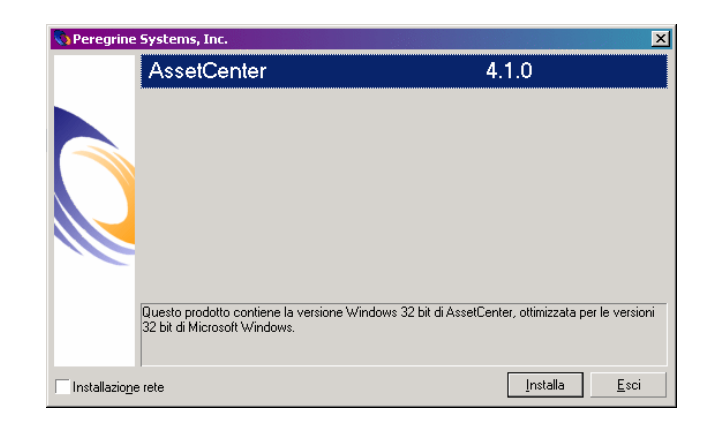

Selezionare **l'opzione AssetCenter**.

Barrare la casella **Installazione in rete** se si desidera installare AssetCenter tramite server.

Consultare il capitolo **Installazione in Windows**, paragrafo **Installazione in rete (moadalità grafica)** del presente manuale se è stata selezionata questa opzione.

#### **La seconda finestra richiede di selezionare un tipo d'installazione in un elenco**

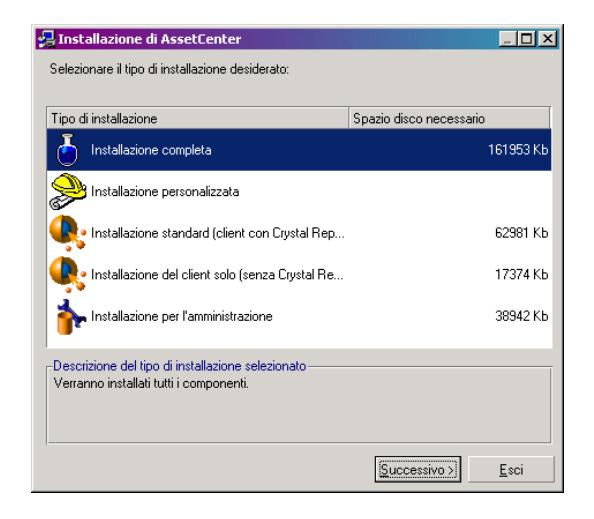

Selezionare il tipo d'installazione desiderata.

#### NOTA:

L'installazione completa del software crea una quantità di file abbastanza importante e installa software diversi dal software AssetCenter stesso. È raccomandabile verificare se si desidera installare tutto.

#### **Se è stato selezionato il tipo Installazione personalizzata**

Il programma d'installazione visualizza la seguente finestra:

**AssetCenter** 

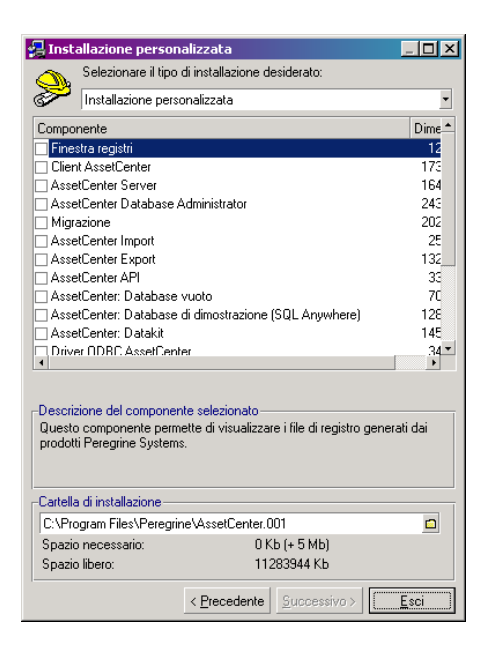

Selezionare i componenti da installare insieme alla cartella d'installazione.

#### **Alla fine il programma d'installazione chiede se si desidera configurare il modulo AutoCAD**

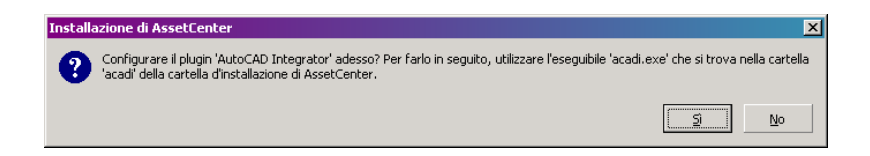

Ciò riguarda quegli utenti che desiderano integrare AutoCAD e AssetCenter.

Se si clicca su **Sì**, il programma d'installazione esegue il programma **acadi.exe** che modifica il registro di Windows in modo che i menù d'integrazione AssetCenter compaiano nell'interfaccia grafica di AutoCAD.

#### NOTA:

<span id="page-24-0"></span>Se si clicca su **No**, è possibile configurarlo ancora eseguendo il programma **acadi.exe** nel prompt del DOS che si trova nella sottocartella **acadi** della cartella d'installazione del software AssetCenter.

## **Installazione in rete (moadalità grafica)**

Se si desidera installare AssetCenter con il minor numero di file possibili sulle stazioni client, è possibile installare AssetCenter prima sul server e poi cominciare **moderatamente** sui client.

L'installazione in rete del software AssetCenter sul server copia tutti i file necessari al funzionamento di AssetCenter sui client. Ma affinché AssetCenter possa essere realmente eseguito, è necessario realizzare un'installazione in rete sulle macchine client.

Durante l'installazione in rete del server, l'installatore copia solamente dei file. Non vengono creati o modificati né alcun PATH, né gruppi di programmi.

#### **Installazione sul server**

- 1 Inserire il CD-ROM d'installazione di AssetCenter
- 2 Se la finestra grafica del programma d'installazione non viene visualizzata automaticamente all'inserimento del CD-ROM :
	- 1 Aprire Esplora risorse di Windows
	- 2 Selezionare il CD-ROM
	- 3 Selezionare la directory principale del CD-ROM
	- 4 Eseguire il programma **autorun.exe**

AssetCenter

Quando viene visualizzata la seguente finestra:

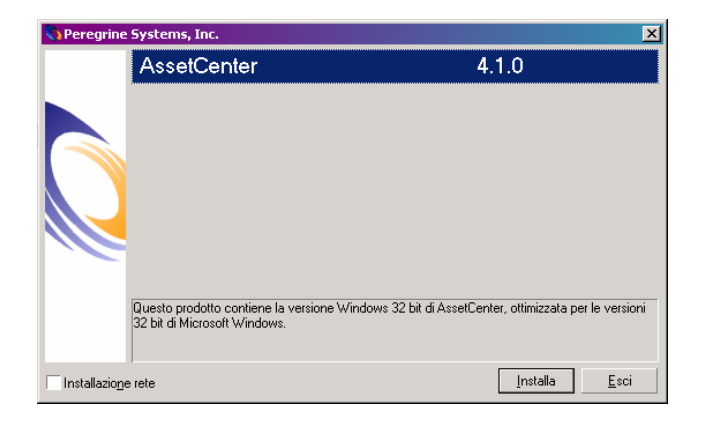

- Selezionare **AssetCenter**.
- Barrare **Installazione in rete**.
- Cliccare su **Installa**.
- Quando viene visualizzata la seguente finestra:

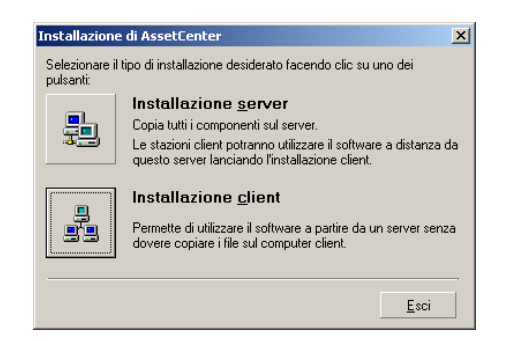

Cliccare su **Installazione server**.

Quando viene visualizzata la seguente finestra:

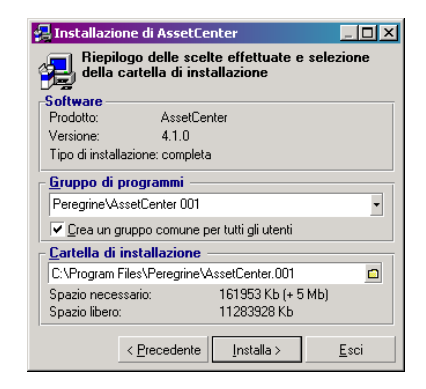

- Indicare una cartella d'installazione a cui tutte le stazioni client hanno accesso in sola lettura.
- Cliccare su **Installa**.

#### **Installazione dei client**

- Inserire il CD-ROM d'installazione di AssetCenter
- Se la finestra grafica del programma d'installazione non viene visualizzata automaticamente all'inserimento del CD-ROM :
	- Aprire Esplora risorse di Windows
	- Selezionare il CD-ROM
	- Selezionare la directory principale del CD-ROM
	- Eseguire il programma **autorun.exe**

AssetCenter

Quando viene visualizzata la seguente finestra:

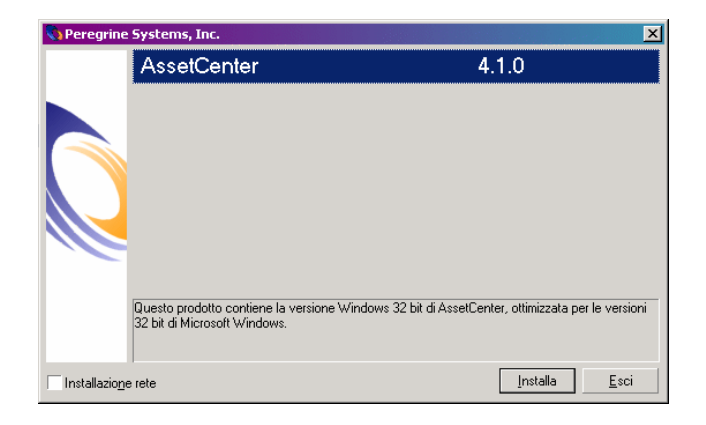

- Selezionare **AssetCenter**.
- Barrare **Installazione in rete**.
- Cliccare su **Installa**.
- Quando viene visualizzata la seguente finestra:

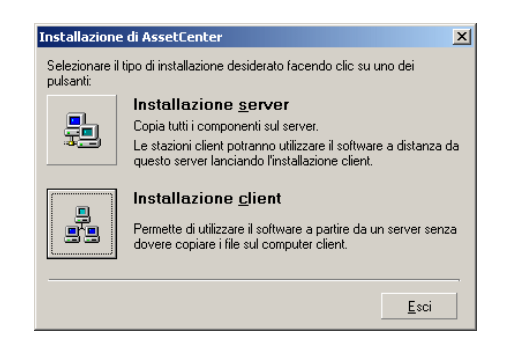

Cliccare su **Installazione stazione client**.

5 Quando viene visualizzata la seguente finestra:

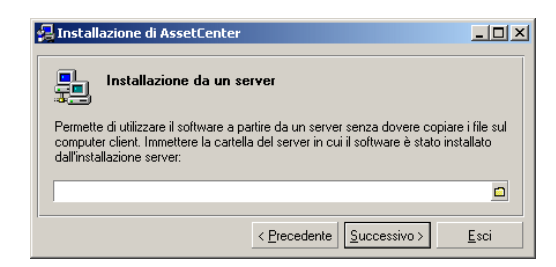

- 1 Indicare in quale cartella di rete AssetCenter è stato installato.
- 2 Cliccare su **Successivo**.
- 6 Poi l'installazione si svolge come un'installazione manuale in modalità grafica.

Solo i file indispensabili vengono ricopiati sulla stazione client e il programma d'installazione modifica tutti i file di configurazione necessari, crea le icone e i gruppi di programmi, ecc.

<span id="page-28-0"></span>Per ulteriori informazioni, consultare il presente manuale, capitolo **Installazione in Windows**, paragrafo **Installazione manuale (in modalità grafica)**.

## **Installazione automatica (in linea di comando)**

È possibile installare AssetCenter senza utilizzare l'interfaccia grafica. Ciò è interessante soprattutto per l'amministratore che può in questo modo, automatizzare l'installazione su più macchine.

A tal fine è necessario utilizzare un editor di testo per creare uno script d'installazione in un file denominato dall'utente. Questo file deve avere l'estensione .ans.

e avere la seguente forma :

```
[Install]
Path = <valore>
Group = <valore>
UserGroup= <valore>
```
AssetCenter

```
Type = <valore>
Packages = <valore>
ReplaceDLL = <valore>
Reboot = <valore>
OverwriteReadOnlyFile = <valore>
DeleteReadOnlyFile = <valore>
```
#### **Sintassi da utilizzare nello script d'installazione**

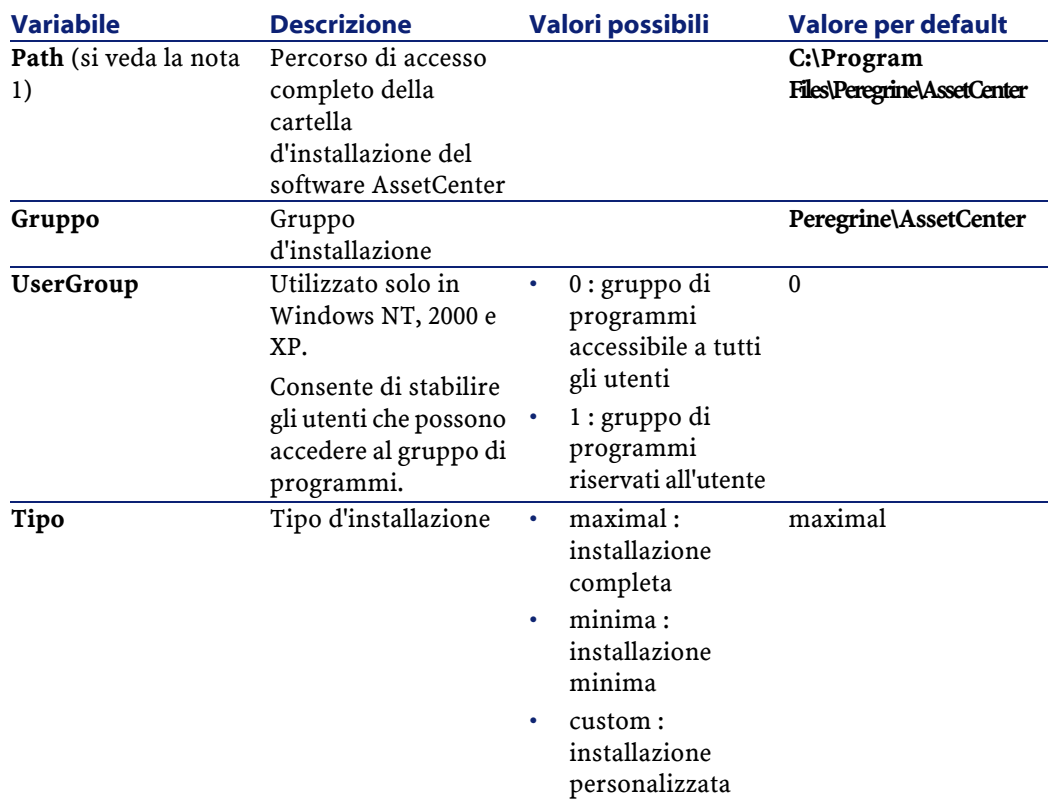

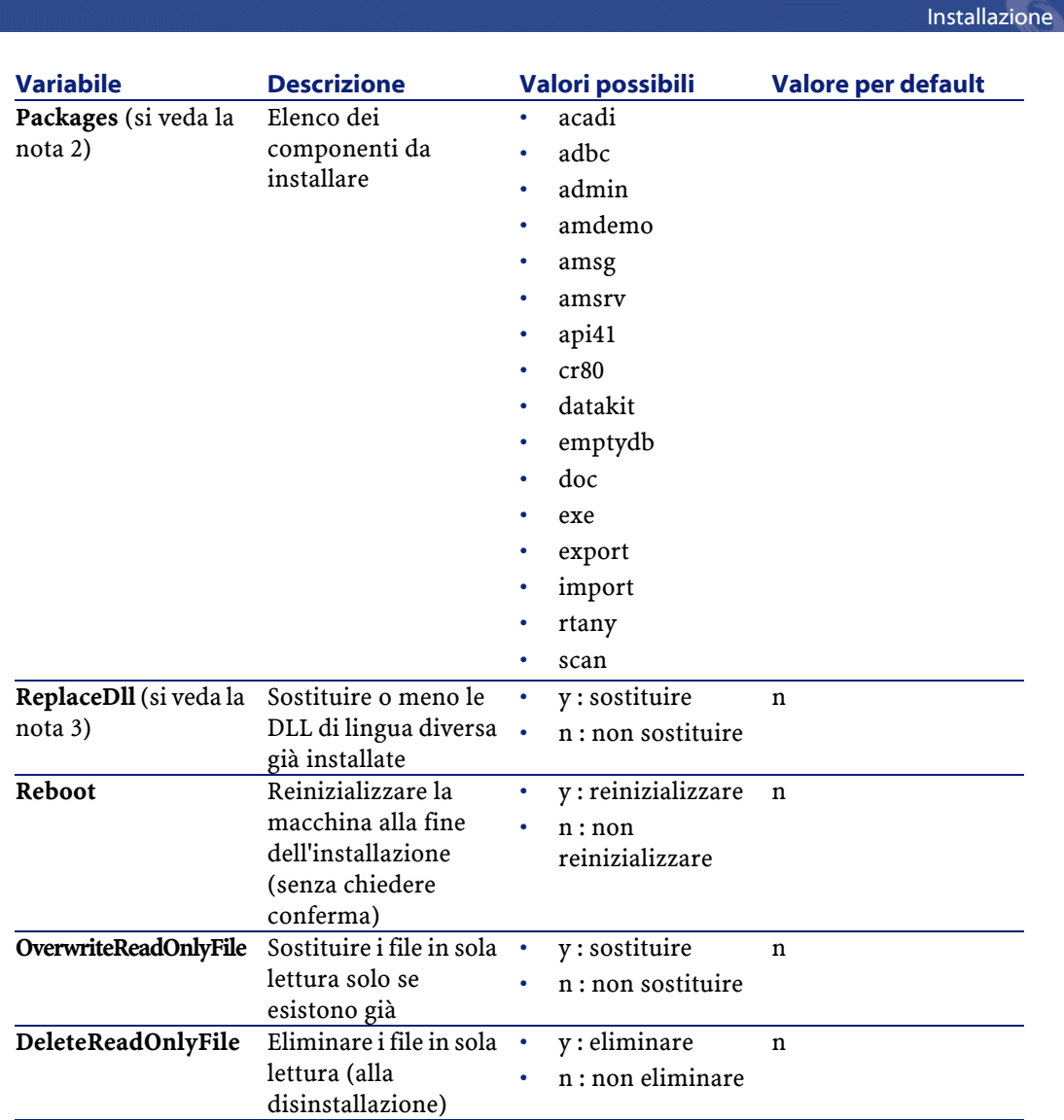

#### **Osservazioni su alcune variabili dello script d'installazione**

• Nota 1: variabile **Path**

Se la cartella d'installazione selezionata dal programma d'installazione esiste già sul disco, viene creata una sottocartella. Il nome della sottocartella è costituito a partire dal numero di versione del software AssetCenter o da una stringa alfanumerica casuale.

- Nota 2: variabile **Packages**
	- La variabile **Packages** è utile solo se è stato attribuito il valore **Custom** alla variabile **Tipo**.

Tutti i valori devono essere separati da una virgola e da uno spazio. **Esempio**

Packages=exe, amsrv, export

Informazioni sui valori che la variabile può assumere la variabile **Packages**:

- acadi : componenti d'integrazione AutoCAD e database di dimostrazione associato
- adbc : driver ODBC
- admin : strumenti di amministrazione
- amdemo : database di dimostrazione SQL Anywhere
- amsg: programmi e file di migrazione
- amsrv : programma di monitoraggio AssetCenter Server
- api41 : AssetCenter API
- cr80 : runtime Crystal Reports
- datakit :dati esemplificativi e dati tecnici importabili nei database
- doc : fichiers **.pdf**, **.chm**, **.htm**, **.txt**, etc.
- emptydb : database vuoto
- exe : moduli di base del software AssetCenter
- export :Modulo Esportazione (versione grafica e versione in linea)
- img : immagini e icone per illustrare il database
- import : AssetCenter Import (versione in linea)
- rtany : runtime Sybase SQL Anywhere
- scan : modulo Inventario codice a barre

#### NOTA:

Rilevamento di SQL Anywhere : il programma d'installazione riconosce che SQL Anywhere è stato installato nella versione completa se trova nelle cartelle del PATH il file **dbeng50.exe**.

• Nota 3: variabile **ReplaceDll**

Quando il programma d'installazione cerca di copiare un file DLL già presente :

- Se la lingua del file DLL è la stessa, il programma d'installazione sostituisce automaticamente il file se la versione è più recente. In caso contrario lascia integro il file.
- Se la lingua del file DLL è diversa, il programma d'installazione chiede se bisogna sostituire o meno il file DLL

Le opzioni della variabile **ReplaceDll** consentono di determinare come deve comportarsi il programma d'installazione quando trova un file DLL di lingua diversa. Se si seleziona il valore **n**, non sostituisce il file DLL. Se si seleziona il valore **y**, sostituisce il file DLL senza chiedere conferma.

#### **Script d'installazione forniti per default**

Nella cartella **Disk1** del CD-ROM d'installazione ci sono 3 script d'installazione forniti come esempi :

- Custom.ans
- Maximal.ans
- Minimal.ans

#### **Esecuzione dell'installazione automatica**

Portare il file di script **<script>.ans** nella cartella del programma d'installazione in linea di comando **setupl.exe**. Questa manovra va eseguita dopo aver ricopiato il CD-ROM d'installazione su un disco rigido o dopo aver installato in rete il software AssetCenter sul server. Per avviare l'installazione eseguire il seguente comando sulla stazione su cui si desidera installare :

```
setupl.exe -a:<script>.ans
```
#### **Installazione in rete automatica del server**

Lo script d'installazione **serveur.ans** (è possibile scegliere il nome) deve essere ridotto alle seguenti linee :

```
[Install]
Path=<Percorso di accesso completo alla cartella 
d'installazione sul server>
```
Il programma d'installazione deve essere eseguito nel modo seguente :

setupl -a:serveur.ans -ns

#### **Installazione automatica in rete di un client**

Lo script d'installazione **client.ans** (è possibile scegliere il nome) deve cominciare con le seguenti linee :

```
[Install]
ServerPath=<Percorso di accesso completo alla cartella 
d'installazione sul server>
```
Le linee sono quelle di un'installazione automatica classica (si veda di seguito).

Il percorso di accesso della cartella d'installazione ha la seguente forma:

\\Serv\C\Acinst

Il programma d'installazione deve essere eseguito nel modo seguente :

setupl -a:client.ans -nc

#### **Disinstallazione automatica di un client**

Il programma d'installazione deve essere eseguito nel modo seguente :

setupl -u

È impossibile disinstallare parzialmente in linea di comando.

Se è stato utilizzato uno script d'installazione per installare, riutilizzare lo stesso per disinstallare. Modificare eventualmente il valore della variabile **DeleteReadOnlyFile**.

Il comando è quindi :

setupl.exe -a:<script>.ans -u

#### **Aggiornare un client**

È possibile utilizzare l'installazione in linea di comando a condizione di rispettare due tappe:

- 1 Disinstallare prima la stazione con l'ausilio di un primo file di comandi (batch).
- <span id="page-34-0"></span>2 Installare poi la stazione, con un altro file di comendi.

## **Disinstallazione manuale (modalità grafica)**

Per disinstallare completamente una stazione, utilizzare il programma del pannello di controllo **Installazione applicazioni/ Cambia-Rimuovi programmi** di Windows.

Il programma di disinstallazione :

- Rimuovi tutti i file e i gruppi di programmi installati
- Modifica i file di configurazione per rimuovere le modifiche apportate dal programma d'installazione del software AssetCenter
- Aggiornare il registro
- Rimuove i menù d'integrazione AssetCenter dall'interfaccia grafica di AutoCAD

## **4** Configurazione in Windows **CAPITOLO**

<span id="page-36-1"></span><span id="page-36-0"></span>Dopo aver installato i programmi AssetCenter, devono essere effettuate ancora alcune operazioni che dipendono dai moduli e dai software che si desidera utilizzare o integrare a AssetCenter.

Questo capitolo spiega quali sono queste operazioni supplementari.

## **DLL Oracle**

Esistono molteplici versioni delle DLL di accesso a Oracle. AssetCenter prova a caricare dinamicamente le versioni supportate. AssetCenter cerca le DLL in ordine decrescente di versione :

- 1 **oraclient9.dll**
- 2 **oraclient8.dll**
- 3 **ora805.dll**
- 4 **ora804.dll**
- 5 **ora803.dll**
- 6 **ora73.dll**

AssetCenter

È possibile comunque forzare il caricamento di un file DLL specifico aggiungendo nel file **am.ini** una voce di tipo :

[DLL]  $\text{ord} = \text{xxxx}$ .dll

#### **Q** SUGGERIMENTO:

<span id="page-37-0"></span>**am.ini** si trova nella cartella d'installazione di Windows.

### **AssetCenter Import**

Se si utilizza ODBC per importare un database, è necessario installare una versione 2.0 o 3.0 di ODBC con un driver Livello 2.

<span id="page-37-1"></span>I driver forniti con Microsoft Access 2.0, 95 e 97, Excel e DBase sono stati testati con successo.

## **Sistema di messaggistica**

#### **Standard del sistema di messaggistica supportati in Windows**

- VIM
- MAPI estesa
- SMTP

#### $M$  NOTA:

Lo standard Semplice MAPI non è supportato.

#### **Standard di sistema di messaggistica supportati in Unix**

In Unix AssetCenter supporta SMTP.

#### **Installazione del sistema di messaggistica esterno**

Affinché il sistema di messaggistica funzioni correttamente con AssetCenter, devono essere rispettate le seguenti condizioni :

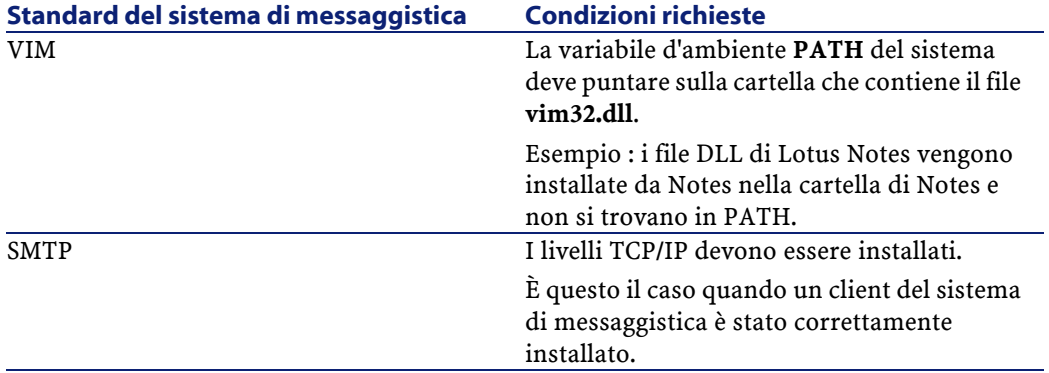

#### **Configurazione del software AssetCenter per l'invio di messaggi a un sistema di messaggistica esterno**

Per sfruttare al meglio tutte le possibilità offerte dal sistema di messaggistica, è necessario realizzare anche i task seguenti

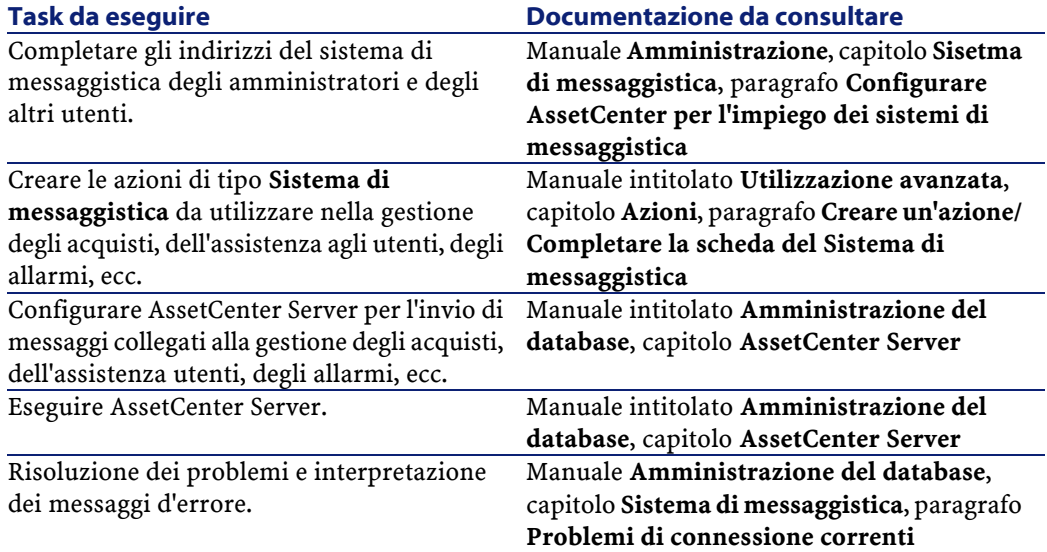

In maniera generale l'uso del sistema di messaggistica viene descritto in:

- Il manuale dal titolo **Amministrazione del database**, capitolo **Sistema di messaggistica**.
- <span id="page-39-0"></span>• Il manuale dal titolo **Utilizzazione avanzata**, capitolo **Sistema di messaggistica**.

## **AssetCenter Server**

AssetCenter Server è un programma indipendente dal client AssetCenter che sorveglia gli allarmi, i messaggi e le azioni da lanciare nel dominio degli acquisti, delle scorte, delle cronologie delle modifiche e del leasing, calcola il valore di alcuni campi, ecc.

Affinché queste funzioni vengano attivate correttamente, è assolutamente necessario eseguire AssetCenter Server, a partire almeno da una stazione permanente, e connetterlo al database utilizzato.

Per ulteriori informazioni sul funzionamento del software AssetCenter Server, riportarsi al manuale AssetCenter dal titolo **Amministrazione del database**, capitolo **AssetCenter Server**.

I moduli del software AssetCenter Server utilizzano Connect-It e i suoi connettori per tutte le importazioni automatiche di dati, come nei seguenti esempi;:

- Inventari realizzati con lo scanner InfraTools Desktop Discovery installato con AssetCenter
- Importazione di dati provenienti da applicazioni esterne

Se si utilizzano tali moduli, sarà necessario installare Connect-It.

Per sapere quali sono gli ambienti supportati da Connect-It al fine dell'installazione, consultare la relativa documentazione.

Per sapere come integrare Connect-It e AssetCenter consultare il manuale del software AssetCenter dal titolo **Amministrazione del database**, capitolo **AssetCenter Server**, paragrafo **Configurare i moduli sorvagliati da AssetCenter Server**.

#### **Implementazione di AssetCenter Server in Windows**

È necessario installare almeno una stazione Windows NT4, 2000 o XP Professionnel per accedere al programma.

AssetCenter Server è installato per essere eseguito in uno dei seguenti modi:

- Manualmente: si esegue la scelta rapida dal menù **Avvio** di Windows
- Automaticamente: come servizio

#### **P** SUGGERIMENTO:

È consigliabile avviare AssetCenter Server come Servizio.

#### **ATTENZIONE:**

La postazione sulla quale AssetCenter Server è installato deve essere stata reinizializzata (**reboot**) dopo l'installazione dei livelli client del DBMS del database a cui si connette il servizio AssetCenter Server. Ciò è dovuto al fatto che il gestore di controllo del servizio di Windows legge la variabile d'ambiente **PATH** all'avvio della macchina. Il servizio AssetCenter Server necessita della variabile **PATH** aggiornata per ritrovare le DLL del DBMS. E ciò soprattutto se si installa il runtime SQL Anywhere e se si desidera eseguire il servizio AssetCenter Server sul database di dimostrazione (che impiega SQL Anywhere).

Per default il servizio è configurato per essere attivato manualmente. È possibile modificare questa configurazione.

La finestra, che viene visualizzata quando si clicca sull'icona dei **Servizi** nel pannello di controllo, gestisce i servizi Windows disponibili sul computer : avvio, chiusura e definizione dei parametri di avvio.

- In Windows NT 4, per esempio :
	- Pulsante **Avvio** :lancia un servizio arrestato. Nel caso del software AssetCenter Server, è sconsigliato indicare i parametri di avvio nel campo **Parametri di avvio**
	- Pulsante **Chiudi** : arresta un servizio attivo
	- Pulsante **Avvio** : questo pulsante è utile in quanto consente di configurare l'avvio di un servizio affinché sia :
- **Automatico** :il servizio verrà lanciato a goni avvio di Windows
- **Manuale** : il servizio NT 4 deve essere avviato manualmente premendo **Avvio** nella finestra di gestione dei servizi
- **Disattivato** : il servizio non può essere avviato
- In Windows 2000 per esmpio :
	- Pulsante  $\blacktriangleright$ : avvia un servizio arrestato
	- Bouton  $\blacksquare$ : arresta il servizio
	- Pulsante : reinizializza il servizio
	- Pulsante  $\blacksquare$ : interrompe il servizio

Per avviare il servizio AssetCenter Server in modalità automatica in Windows:

- 1 Selezionare il servizio AssetCenter Server nella finestra dei servizi
- 2 Cliccare sul pulsante destro del mouse e selezionare **Proprietà** nel menù di scelta rapida
- 3 Nel campo **Tipo di avvio** selezionare **Automatico**

#### NOTA:

In pratica una volta che AssetCenter Server è operazionale, è consigliabile selezionare una modalità di avvio **Automatica**, affinché venga lanciato a ogni avvio di Windows.

#### NOTA:

Per default i servizi funzionano nell'ambiente di sistema di Windows. Se AssetCenter Server non riesce a connettersi a un database, configurare il servizio tramite il pulsante **Avvio** affinché venga avviato in un account che accede al database.

#### **Implementazione di AssetCenter Server in Unix**

La connessione di AssetCenter Server ai databse è attivata da una linea di comando Unix.

Per default questa linea di comando deve far apparire chiaramente la password associata al login **Admin**.

Onde evitare di esporre la password utilizzata da AssetCenter Server per connettersi al database:

- 1 Avviare AssetCenter Server in modalità grafica su una stazione Windows.
- 2 Selezionare il menù **File/ Connessione**.
- 3 Selezionare l'opzione **Utilizzare questa connessione in modalità servizio**.
- 4 Cliccare su **Apri**.
- 5 Selezionare il menù **File/ Disconnessione**.
- 6 Chiudere AssetCenter Server.
- 7 Copiare **amsrvcf.ini** della stazione Windows (che si trova in genere in **C:\Program Files\Peregrine\AssetCenter\amsrv\bin**) su una stazione UNIX di AssetCenter Server (dove si trova già un file **amsrvcf.ini**).

Se si desidera configurare AssetCenter Server in modo grafico, la linea di comando che attiva AssetCenter Server deve contenere l'opzione -webadmin.

Di conseguenza l'esecuzione della linea di comando:

- 1 Avvia AssetCenter Server.
- 2 Connette AssetCenter Server al database.
- <span id="page-42-0"></span>3 Attiva l'accesso Web a AssetCenter Server.

Ciò consente all'amministratore di accedere in modo grafico a AssetCenter Server da qualsiasi stazione che disponga di un browser Web.

## **Crystal Reports**

Per installare, configurare e utilizzare i report Crystal, consultare il manuale **Utilizzazione avanzata**, capitolo **Crsistal Reports**.

## **Integrazione con InfraTools Remote Control**

#### <span id="page-43-0"></span>**ATTENZIONE:**

AssetCenter può essere integrato a InfraTools Remote Control solo in Windows.

AssetCenter viene consegnato con il software InfraTools Remote Control completo e la relativa documentazione.

Sarà necessario disporre di InfraTools Remote Control nei seguenti casi :

- Per prendere il controllo di un computer remoto direttamante a partire da AssetCenter: è necessario installare:
	- Un Manager sulla stazione che prende il controllo.
	- Un Agente sul computer remoto.
- Per lanciare l'inventario automatico di un computer remoto direttamente a partire da AssetCenter è necessario installare:
	- Un Manager sulla stazione che lancia la scansione.
	- Un Agente sul computer remoto.
- Per fare l'inventario automatico di un insieme di computer remoti con Connect-It e AssetCenter Server; sarà necessario installare l'SDK InfraTools Remote Control sul computer di Connect-It e di AssetCenter Server

Per sapere quali sono gli ambienti supportati da InfraTools Remote Control e per sapere come installarlo, consultare la relativa documentazione.

Per sapere in che modo integrare InfraTools Remote Control e AssetCenter consultare il manuale del software AssetCenter dal titolo **Parco**, capitolo **Parco informatico**, paragrafo **Controllo a distanza**.

## **Integrazione con Connect-It**

<span id="page-44-0"></span>AssetCenter include il software Connect-It completo, alcuni connettori e la relativa documentazione.

#### **ATTENZIONE:**

È necessario anche installare il componente **Aggiornamento di Connect-It** a partire dal CD-ROM d'installazione del software AssetCenter.

#### **Versioni di Connect-It richieste**

Per l'integrazione di Connect-It e AssetCenter è necessaria la versione di Connect-It fornita sul CD-ROM d'installazione di AssetCenter o superiore.

#### **Utilità di Connect-It**

Connect-It sarà necessario per effettuare alcune azioni lanciate automaticamente da AssetCenter Server, in particolare :

• Per aggiungere gli utenti NT al database per poter utilizzare la sicurezza NT alla connessione ai database AssetCenter

**ATTENZIONE:** 

È richiesta la versione **Windows** di AssetCenter Server.

• Per eseguire l'inventario automatico di un dato numero di computer remoti

**ATTENZIONE:** 

È richiesta la versione **Windows** di AssetCenter Server.

• Per integrare AssetCenter e AutoCAD

Per sapere quali sono gli ambienti supportati da Connect-It al fine dell'installazione, consultare la relativa documentazione.

Per sapere come integrare Connect-It e AssetCenter consultare il manuale del software AssetCenter dal titolo **Amministrazione del** <span id="page-45-0"></span>**database**, capitolo **AssetCenter Server**, paragrafo **Configurare i moduli sorvagliati da AssetCenter Server**.

## **Inventario stazioni remote**

AssetCenter offre varie possibilità per inventariare computer remoti :

• L'inventario di un computer può essere attivato e il risultato visualizzato a partire dai dettagli di un computer del database AssetCenter.

L'inventario richiede l'installazione d'InfraTools Remote Control (versione fornita sul CD-ROm d'installazione di AssetCenter o superiore) e altre configurazioni varie.

Tutto ciò viene descritto nella documentazione AssetCenter dal titolo **Parco**, capitolo **Parco informatico**, paragrafo **Inventario automatico**.

• L'inventario automatico di un insieme di computer del database AssetCenter può essere attivato periodicamente da AssetCenter Server.

L'inventario richiede l'installazione d'InfraTools Remote Control (versione fornita sul CD-ROM d'installazione di AssetCenter o superiore), di Connect-It (versione fornita sul CD-ROM d'installazione di AssetCenter o superiore) e di AssetCenter Server.

<span id="page-45-1"></span>Tutto ciò viene illustrato nella documentazione AssetCenter dal titolo **Amministrazione del database**, capitolo **AssetCenter Server**, paragrafo **Configurare i moduli sorvegliati da AssetCenter Server**/ **Modulo Inviare lo scanner sui computer (SendScan)**.

## **Integrazione con AutoCAD**

Questa parte riguarda esclusivamente gli utenti che hanno acquisito AutoCAD.

#### **Installazione del modulo AutoCAD**

È possibile installare il modulo AutoCAD eseguendo in un prompt del DOS il programma **acadi.exe** che si trova nella sottocartella **acadi** della cartella d'installazione del software AssetCenter.

Il programma **acadi.exe** modifica il registro di Windows in modo che vengano visualizzati nell'interfaccia grafica di AutoCAD i menù d'integrazione AssetCenter.

#### **Ambienti supportati da AutoCAD e sua installazione**

Per sapere quali sono gli ambienti supportati da AutoCAD e per sapere come installarlo, consultare la relativa documentazione.

#### **Versioni di AutoCAD supportate**

L'integrazione di AutoCAD richiede i seguenti software :

- AutoCAD versione R14
- Connect-It versione (versione fornita sul CD-ROM d'installazione di AssetCenter o superiore)

#### **Creare un databaseAssetCenter compatibile con AutoCAD**

#### $NOTA$

All'installazione di AssetCenter viene creato un database di dimostrazione AssetCenter che supporta AutoCAD. Il database si trova nella sottocartella **acadi\db** della cartella d'installazione AssetCenter. Il nome è **acad410.db**.

Per connettersi al database, utilizzare il nome utente **itam** e la password **password**.

AssetCenter Database Administrator consente di creare un database AssetCenter che supporta l'integrazione AutoCAD.

Per creare un database che supporta AutoCAD :

Seguire le fasi descritte nel manuale AssetCenter intitolato **Amministrazione del database**, capitolo **Creare un database AssetCenter**, paragrafo **Crea un database con AssetCenter Database**

**Administrator** selezionando l'opzione **Utilizzare l'integrazione AutoCAD**

#### **Come rendere un database esistente compatibile con AutoCAD**

Agire nel seguente modo :

- 1 Eseguire AssetCenter Database Administrator
- 2 Selezionare il menù **File** / **Apri**
- 3 Selezionare l'opzione **Apri un file di descrizione di database crea un nuovo database**
- 4 Selezionare il file **gbbase.dbb** nella sottocartella **config** della cartella d'installazione del software AssetCenter
- 5 Selezionare il menù **Azione** / **Crea un database**
- 6 Deselezionare la casella **Creazione del database**
- 7 Selezionare la casella **Utilizza l'integrazione AutoCAD**
- 8 Cliccare su **Crea**

#### **Integrare AutoCAD, Connect-It e AssetCenter**

Per sapere come integrare AutoCAD e AssetCenter consultare il manuale del software AssetCenter dal titolo **Amministrazione del database**, capitolo **Integrazione AutoCAD**.

<span id="page-47-0"></span>Sarà possibile trovarvi sopratutto informazioni sull'impiego di Connect-It con il modulo d'integrazione AutoCAD.

## **Knowlix**

Per sapere quali sono gli ambienti supportati da Knowlix e per sapere come installare Knowlix, consultare la relativa documentazione.

Per sapere come integrare Knowlix e AssetCenter consultare il manuale di AssetCenter **Utilizzare AssetCenter**, capitolo **Knowlix**.

# **5** Installazione e configurazione in UNIX **CAPITOLO**

#### <span id="page-48-0"></span>**ATTENZIONE**

La versione UNIX di AssetCenter è destinata a utenti specializzati nell'impiego dell'ambiente Unix. Di conseguenza verranno illustrate in questo capitolo solo le particolarità di AssetCenter.

Di seguito la procedura da seguire per installare AssetCenter in Unix:

- 1 Identificare il file **.tgz** sul CD-ROM d'installazione AssetCenter.
- 2 Decomprimere il file **.tgz** lanciando la seguente linea di comando:

tar xzvf <Nome del tgz>

o in Solaris:

gzip -dc <Nome del tgz> | tar xv -

#### $NOTA$

Questa operazione deve essere effettuata in una cartella specifica d'installazione, come per esempio **/usr/local**.

- 3 Si si utilizza un DBMS Oracle, trasferire il file **libslpmprodstab.so** (appartenete al file **.tgz** decompresso durante la fase precedente) nella cartella delle librerie Oracle.
- 4 Il percorso di accesso alla libreria dinamica **libaamapi41.so** (dossier **./AssetCenter/bin**) deve figurare nel percorso di ricerca delle librerie del sistema (variabile d'ambiente LD\_LIBRARY\_PATH o file di configurazione di ld.so in Linux). Esempio di percorso di accesso: **/usr/local/AssetCenter/bin**.

<span id="page-49-0"></span>Il file di configurazione di ld.so si trova in genere in **/etc/ld.so.conf**.

## **Connessione ai datbase in Unix**

AssetCenter memorizza la dichiarazione delle connessioni ai database nel file **amdb.ini**.

Affinché sia possibili accedere a queste connessioni dalle stazioni Unix:

- 1 Avviare AssetCenter in modalità grafica su una stazione Windows.
- 2 Selezionare il menù **File/ Modifica delle connessioni**.
- 3 Creare le connessioni.
- 4 Chiudere la finestra (cliccare su **Chiudi**).
- 5 Copiare **amdb.ini** (che si trova nella cartella d'installazione di Windows) nella cartella **home** delle stazioni Unix su cui vengono lanciate delle applicazioni AssetCenter.

# **6** Ottimizzare le prestazioni

#### <span id="page-50-0"></span>**Principi generali**

**CAPITOLO**

Le prestazioni del software AssetCenter dipendono da vari fattori :

- Prestazioni del DBMS
- Configurazione del DBMS.

Questo è un compito importante e delicato e richiede conoscenze approfondite di amministrazione di database. È così possibile raddoppiare le prestazioni del software AssetCenter grazie alla corretta impostazione del DBMS. È utile inoltre valutare correttamente le dimensioni della RAM allocata al server del database.

- Funzionalità del DBMS (considerato il modo in cui AssetCenter interagisce con il DBMS) e del middleware (supporto di funzionalità avanzate come il recupero di un insieme di linee in un unico pacchetto di rete)
- Velocità del processore
- Prestazioni del server : RAM, sottosistema disco (disco, controller, gestione di entrambi da parte del sistema, numero di processori,

ecc.), impiego di diversi dischi per la memorizzazione delle tabelle e quella degli indici

- Prestazioni del client : RAM, capacità di visualizzazione grafica (è raccomandabile utilizzare una scheda di accelerazione grafica e di raddoppiare la RAM minima richiesta).
- Velocità e latenza della rete (per migliorare i tempi di risposta, aumentare la velocità e ridurre la latenza)
- Numero di record memorizzati nel database

#### **Regolare le prestazioni in rete a bassa velocità, ad alta velocità con sovraccarico o rete estesa (WAN).**

Per ulteriori informazioni sull'argomento, consultare il manuale dal titolo **Amministrazione del database**, capitolo **Ottimizzazione di AssetCenter in rete WAN**.

#### **Interblocco dei record del database AssetCenter da applicazioni esterne**

Alcuni strumenti esterni interbloccano i record perfino nella consultazione.

Ciò può riguardare le prestazioni del software AssetCenter. È raccomandabile evitare l'interblocco dei record.

Con Sybase SQL Server e Microsoft SQL Server per esempio, è preferibile accedere in **dirty read**.

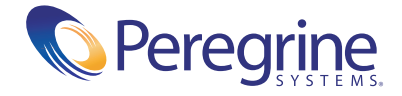